Dexcom, Inc.

⊕

+1.858.200.0200 www.dexcom.com

zastrzeżone znaki towarowe należące do ich właścicieli.

6340 Sequence Drive, San Diego, CA 92121 USA

Poza USA: Skontaktuj się z lokalnym dystrybutorem.

MediTech Strategic Consultants B.V. Maastrichterlaan 127-129 NL - 6291 EN Vaals Tel. +31.43.306.3320  $\epsilon$ Faks +31.43.306.3338

 $EC$  REP

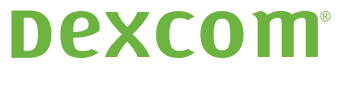

Dexcom i Dexcom Studio to zastrzeżone znaki towarowe lub znaki towarowe firmy Dexcom, lnc. w Stanach Zjednoczonych i/lub w innych<br>krajach. Wszystkie pozostałe nazwy produktów lub firm, których nazwy zamieszczono w tej publ

⊕

**W razie pytań prosimy o zapoznanie się z plikiem pomocy programu Dexcom Studio, który jest dostępny pod adresem: dexcom.com**

## **DEXCOM.**

www.dexcom.com

⊕

# Dexcom Studio<sup>rm</sup>

Dexcom Studio to łatwy w obsłudze program dodatkowy umożliwiający przesyłanie zapisanych danych dotyczących poziomu glukozy systemu ciągłego monitorowania poziomu glukozy Dexcom do z komputera osobistego (PC). Za pomocą programu Dexcom Studio wielu użytkowników może przesyłać swoje informacje dotyczące poziomu glukozy do jednego komputera.

OSTRZEŻENIE: To oprogramowanie nie jest środkiem zapewniania opieki medycznej i nie powinno być wykorzystywane w tym celu. Aie wolno zmieniać plann leczenia bez wcześniejszego słonania się z lekarzem.

⊕

#### **Dexcom Studio**

#### Minimalne wymagania systemowe:

**Pełne informacje na temat wymagań systemowych można znaleźć w pliku pomocy programu Dexcom Studio na stronie www.dexcom.com:** 

⊕

- Minimalna rozdzielczość ekranu 1024 x 768. Większa rozdzielczość może być wymagana, gdy aktywne są wymagające tego opcje oprogramowania, np. większa czcionka.
- Do prawidłowego wyświetlania interfejsu użytkownika oprogramowania wymagana jest 32-bitowa paleta kolorów.
- Procesor Pentium 1 GHz lub jego odpowiednik.
- 300 MB wolnej pamięci RAM.
- 50 MB wolnego miejsca na dysku twardym dla każdego pacjenta.
- Mysz.

⊕

- Gniazdo USB 2.0 umożliwiające podłączenie odbiornika do pobierania danych.
- Napęd CD-ROM (jeśli oprogramowanie będzie instalowane z dysku CD). Oprogramowanie można również zainstalować, pobierając odpowiedni plik ze strony internetowej.
- Microsoft® .NET Framework 4.0. Jeśli oprogramowanie Microsoft® .NET Framework 4.0 nie jest jeszcze zainstalowane na komputerze użytkownika, zostanie ono zainstalowane wraz z resztą oprogramowania. Przed instalacją oprogramowania Microsoft® .NET Framework 4.0 należy:
	- Upewnić się, że na komputerze zainstalowany jest Instalator Windows w wersji 3.1 lub nowszej.
	- Upewnić się, że na dysku twardym jest 850 MB wolnego miejsca (2 GB dla 64-bitowych systemów operacyjnych).
	- Zainstalować wszystkie najnowsze pakiety Service Pack (SP) i najważniejsze aktualizacje używanego systemu operacyjnego. Są to m.in.: aktualizacja KB959209 (dotycząca problemów z kompatybilnością aplikacji) i aktualizacja KB967190 (dotycząca problemu ze skojarzeniem plików dokumentów XPS dla 64-bitowych systemów Windows Vista® i Windows Server 2008).

**Aby zainstalować i uruchomić oprogramowanie Dexcom Studio, użytkownik musi posiadać następujące uprawnienia dostępu:**

• Uprawnienia administratora, aby zainstalować sterownik Dexcom USB/COM (odbiornik Dexcom).

**UWAGA: Firma Dexcom nie zapewnia wsparcia w przypadku problemów z kompatybilnością komputerów Mac.**

⊕

### Podstawowe informacje na temat instalacji:

- 1. Umieść dysk CD z programem Dexcom Studio w napędzie komputera lub pobierz program Dexcom Studio ze strony internetowej firmy Dexcom dostępnej pod adresem www.dexcom.com. Kliknij przycisk "Download Now" (Pobierz teraz).
- 2. Powinno się pojawić okno dialogowe. Postępuj zgodnie z wyświetlanymi w nim instrukcjami.
- 3. Jeśli program Dexcom Studio nie został zapisany w innej lokalizacji, jest dostępny w menu Start w folderze Wszystkie programy\Dexcom\ Dexcom Studio*.*

Jeśli nie zostanie wyświetlone okno dialogowe i używany jest dysk CD z programem Dexcom Studio, wykonaj następujące czynności:

- 1. Umieść dysk CD z programem Dexcom Studio w napędzie komputera.
- 2. Otwórz folder "Mój komputer" znajdujący się na pulpicie komputera.
- 3. Kliknij dwukrotnie napęd CD.
- 4. Powinno się pojawić okno dialogowe. Postępuj zgodnie z wyświetlanymi w nim instrukcjami.
- 5. Jeśli program Dexcom Studio nie został zapisany w innej lokalizacji, jest dostępny w menu Start w folderze Wszystkie programy\Dexcom\ Dexcom Studio*.*

W przypadku braku napędu CD-ROM oprogramowanie można również pobrać z podstrony Products (Produkty) na stronie internetowej http://www.dexcom.com. Program instalacyjny (setup.exe) można uruchomić bezpośrednio ze strony internetowej lub zapisać go na komputerze i uruchomić go w dowolnym momencie, o ile nadal dostępne będzie połączenie internetowe.

⊕